#### Guru Jambheshwar University of Science & Technology, Hisar

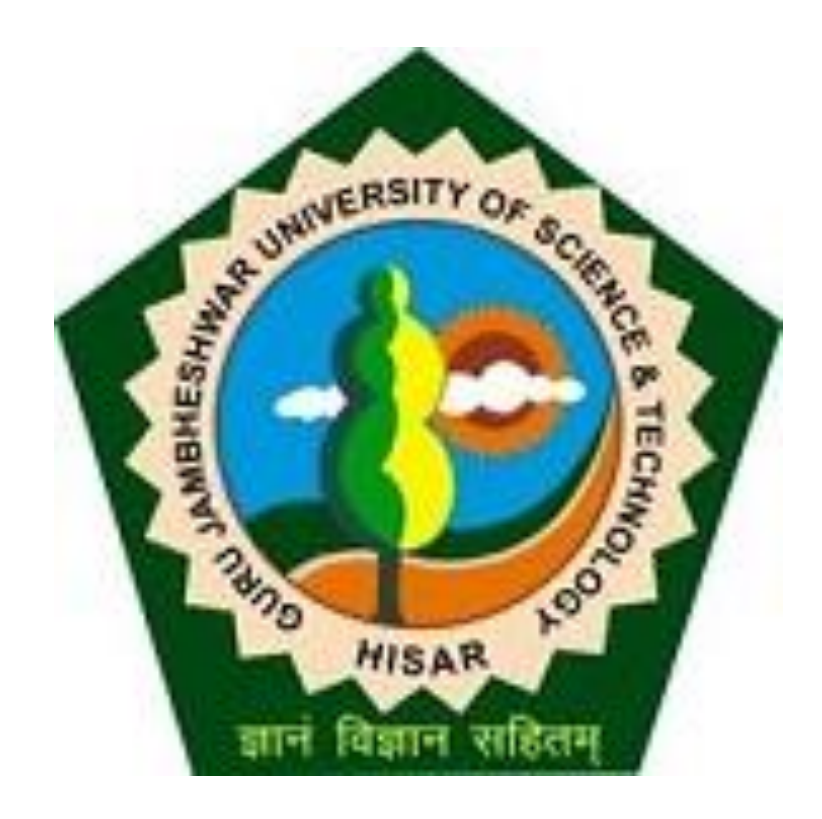

#### Invoice Module- Part II

#### For Affiliated Colleges in Digital University

## Flow of Invoice Module.

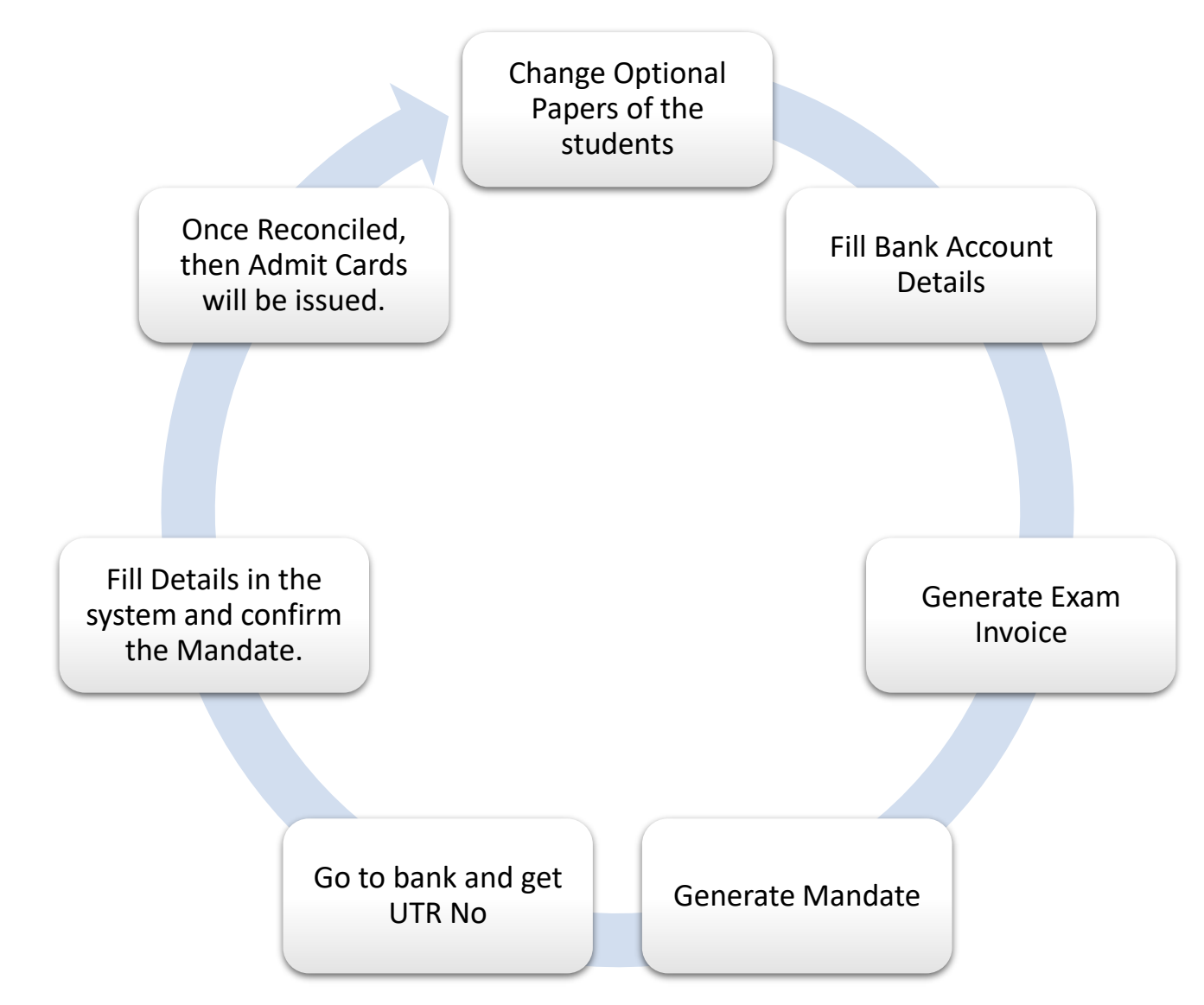

# Pre-requisite requirements for Invoice Module.

- Students optional papers must be updated and
- Bank account details must be available in the system and
- Your bank details should be approved from the University then

#### YOU CAN USE INVOICE MODULE.

After 24hrs of the Inwarding of exam forms, system generates Invoice automatically.

### Enable Account Details

• If the Status of Bank Account is Approved then click on Enable link to use RTGS module.

College Definition >> Define College >> Bank Account Details…

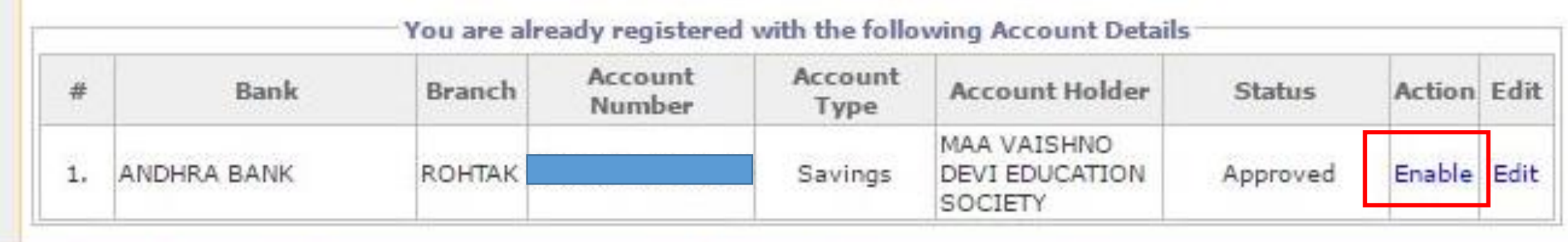

Course Definition | College Definition | Admissions | Registration | Administration | Messaging | Pre-Eligibility System | eSuvidha | Pre Examination | Examination | Reports | Student Profile | Invoice | Import Export Data | Dashboard | Student Facilitation Center |

#### **Welcome Geeta Adarsh College of Education!** You have logged in as College and your last logon was 10/18/2016 6:39:05 PM

#### Home

- · Course Definition
- \* College Definition
- \* Admissions
- · Registration
- · Administration
- » Messaging
- \* Pre-Eligibility System
- · eSuvidha
- · Pre Examination
- · Examination
- \* Reports
- · Student Profile
- · Invoice
- \* Import Export Data
- · Dashboard
- \* Student Facilitation
- Center

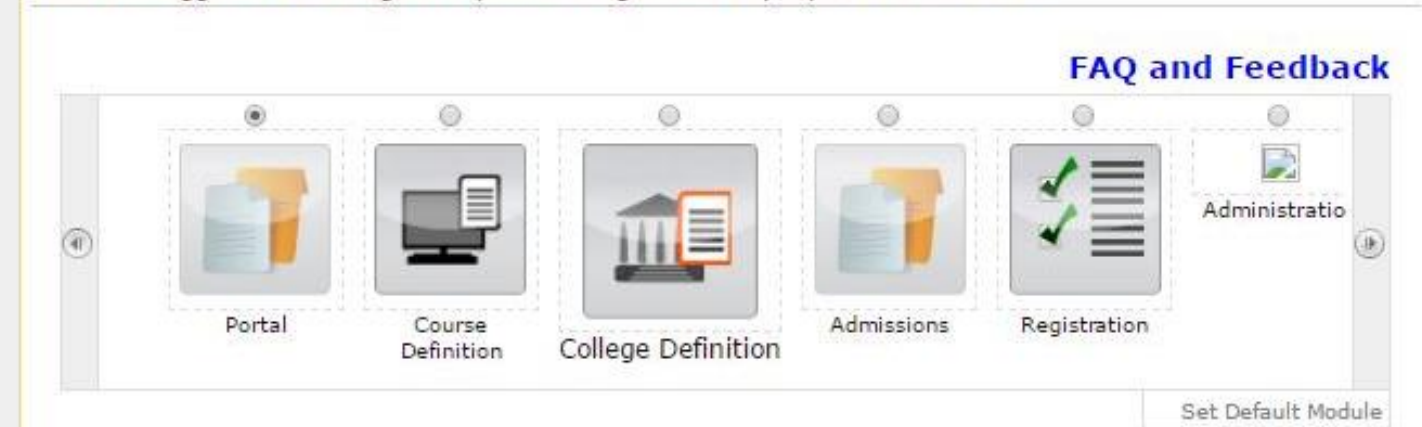

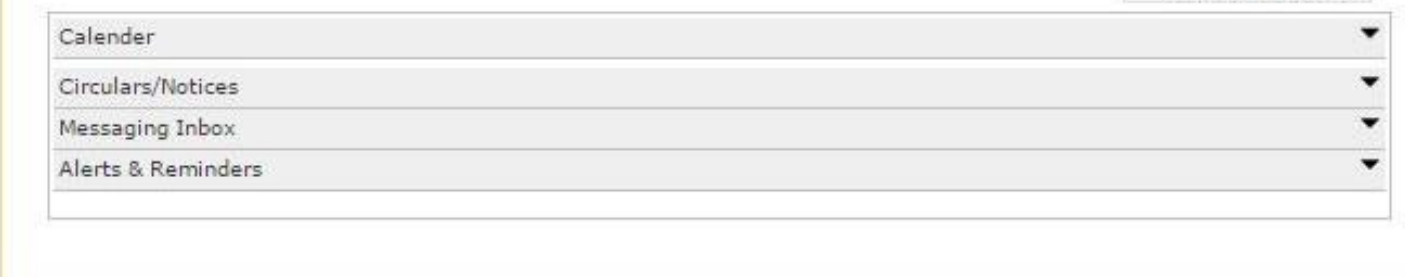

Click on **INVOICE** link.

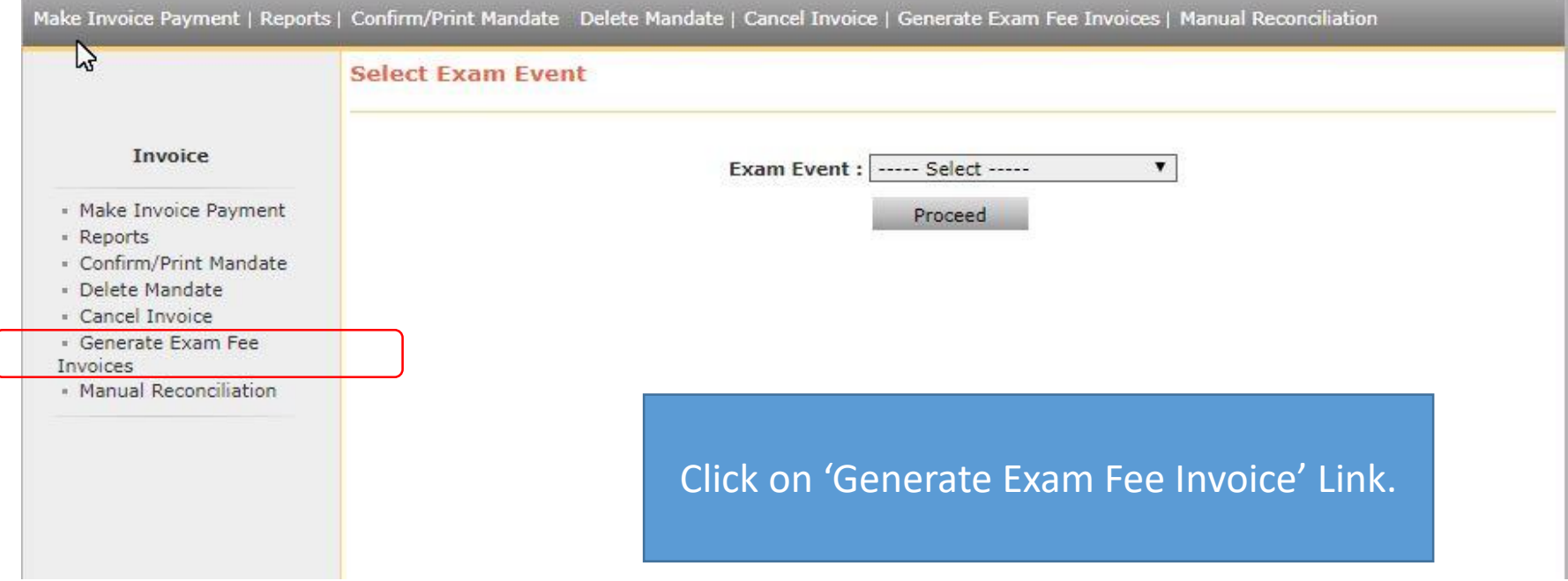

Make Invoice Payment | Reports | Confirm/Print Mandate | Delete Mandate | Cancel Invoice | Generate Exam Fee Invoices | Manual Reconciliation |

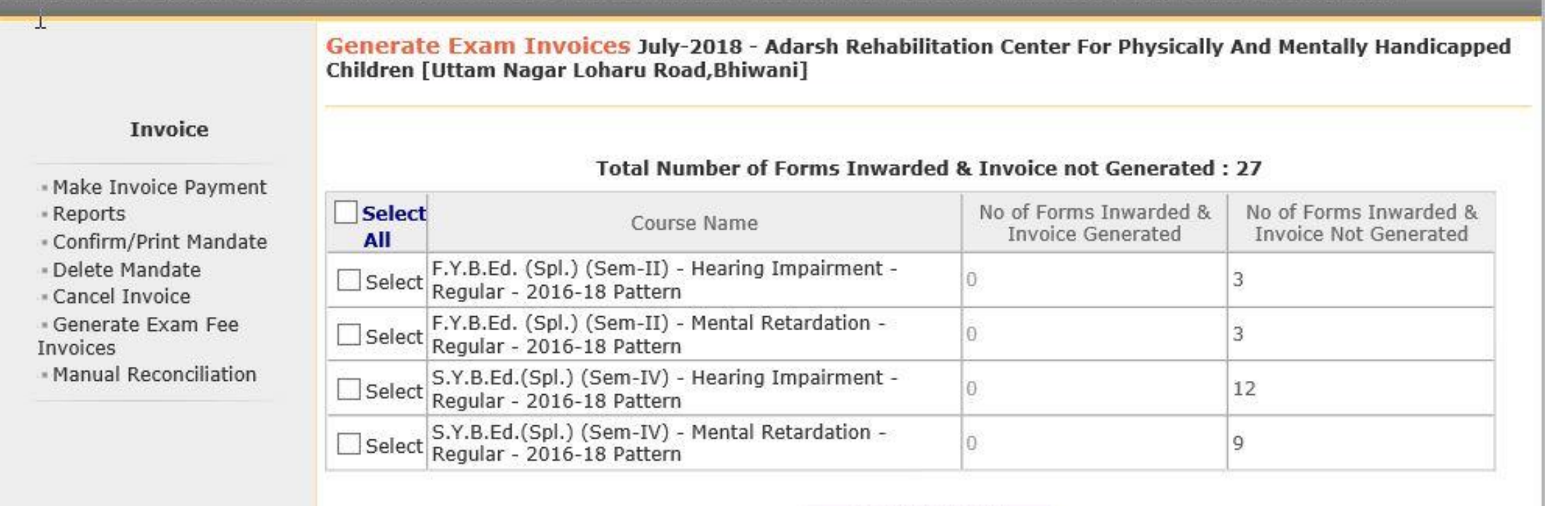

Generate Invoice

Verify the student count then Generate Invoice for your courses.

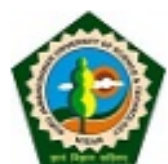

Home My Login My Settings Dogout Calendar Sitemap Contact Us Guru Jambheshwar University of Science and Technology<br>Delhi Road, Hisar, Haryana, Pin- 125001, (India)

Make Invoice Payment | Confirm/Print Mandate | Delete Mandate | Cancel Invoice | Manual Reconciliation

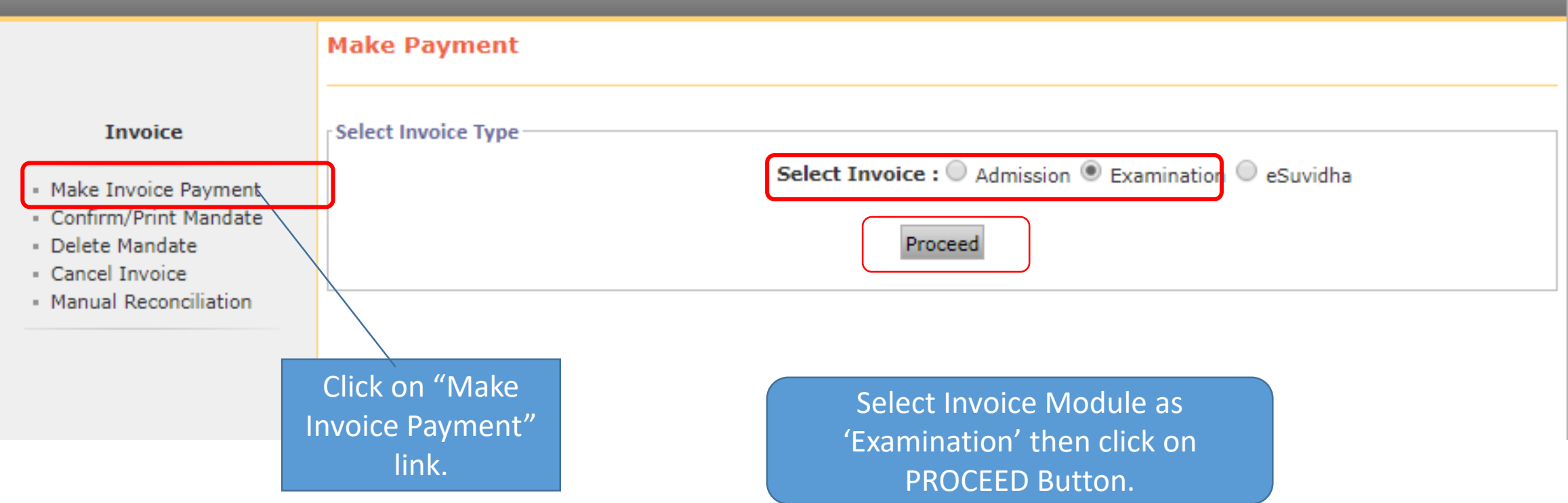

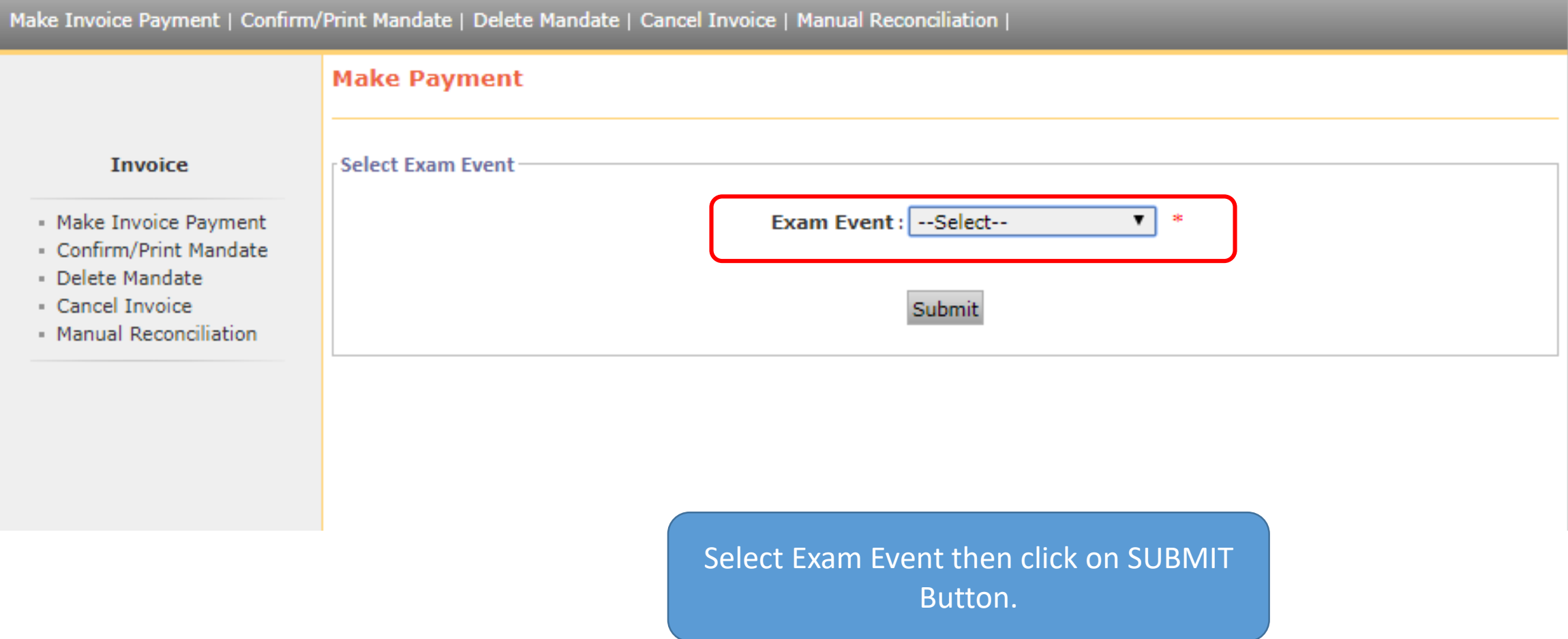

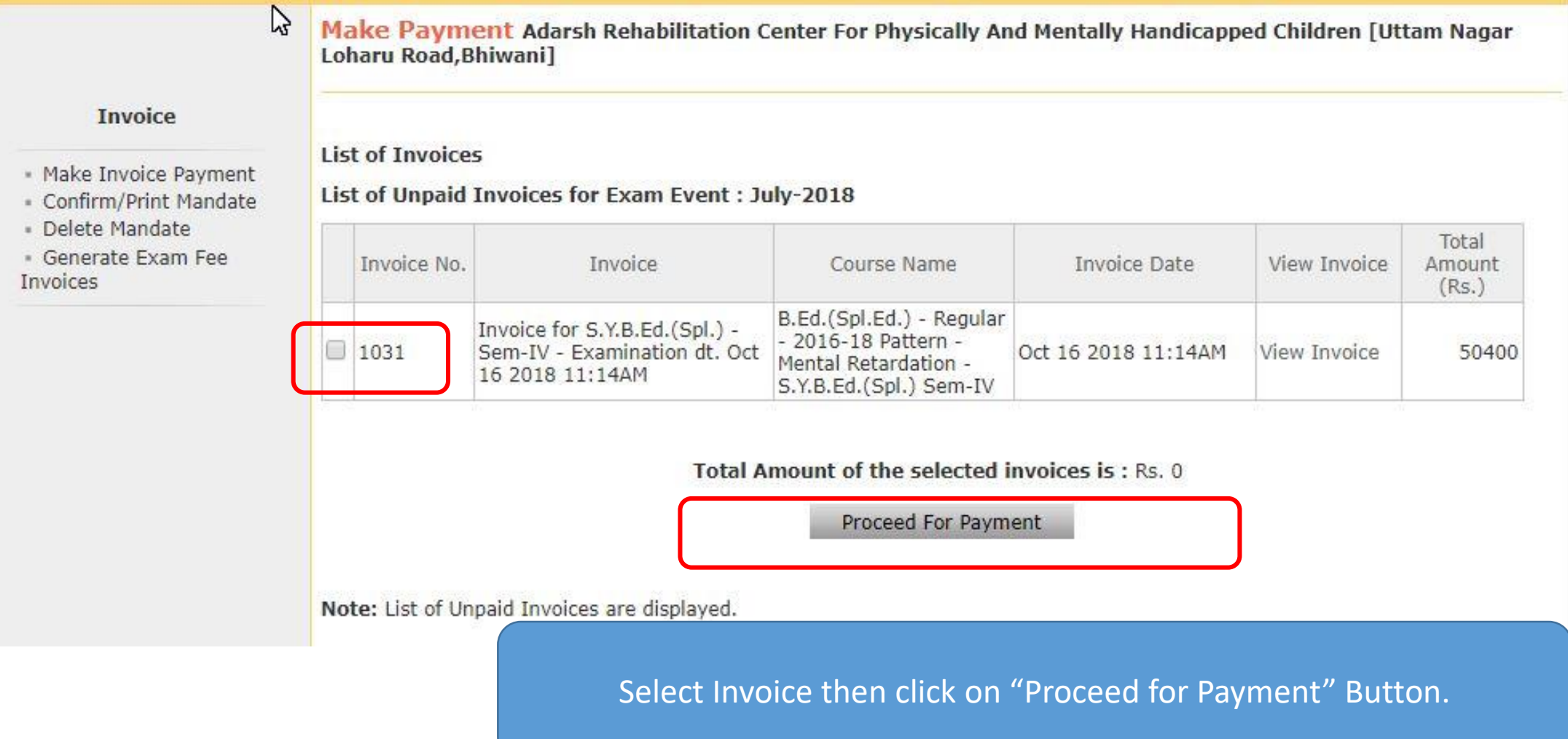

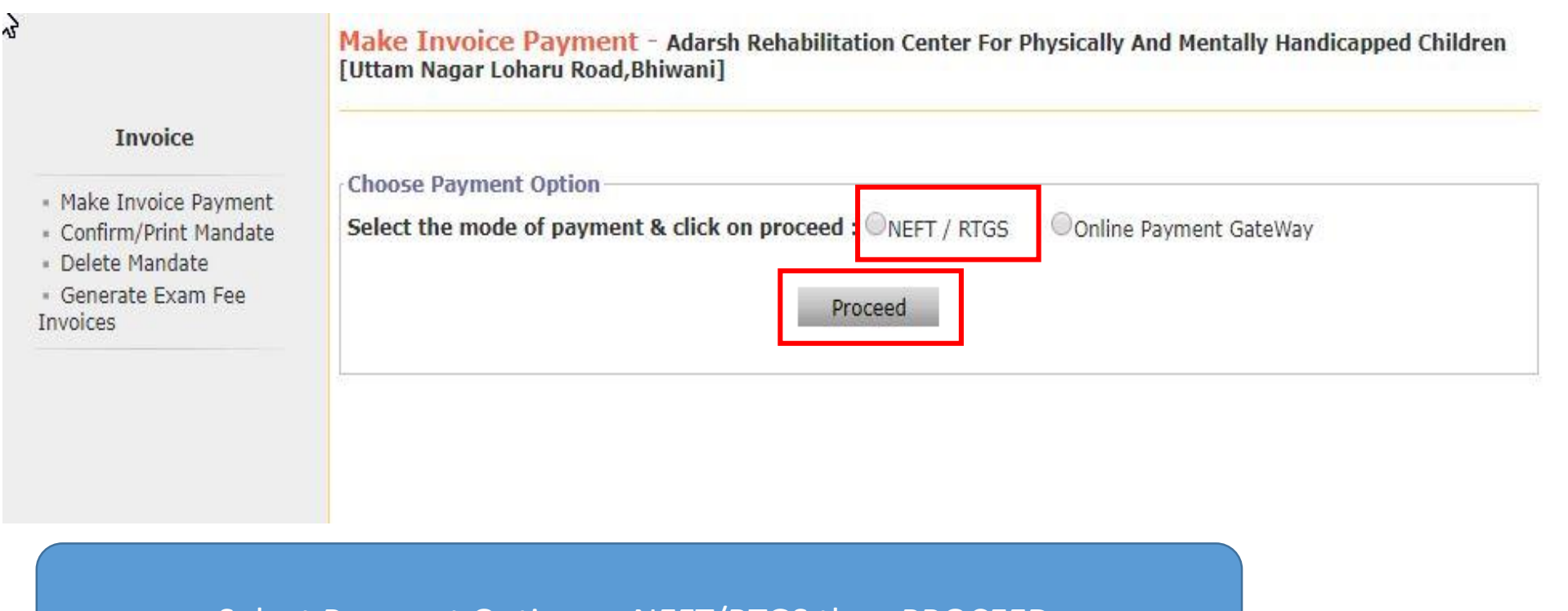

Select Payment Option as NEFT/RTGS then PROCEED.

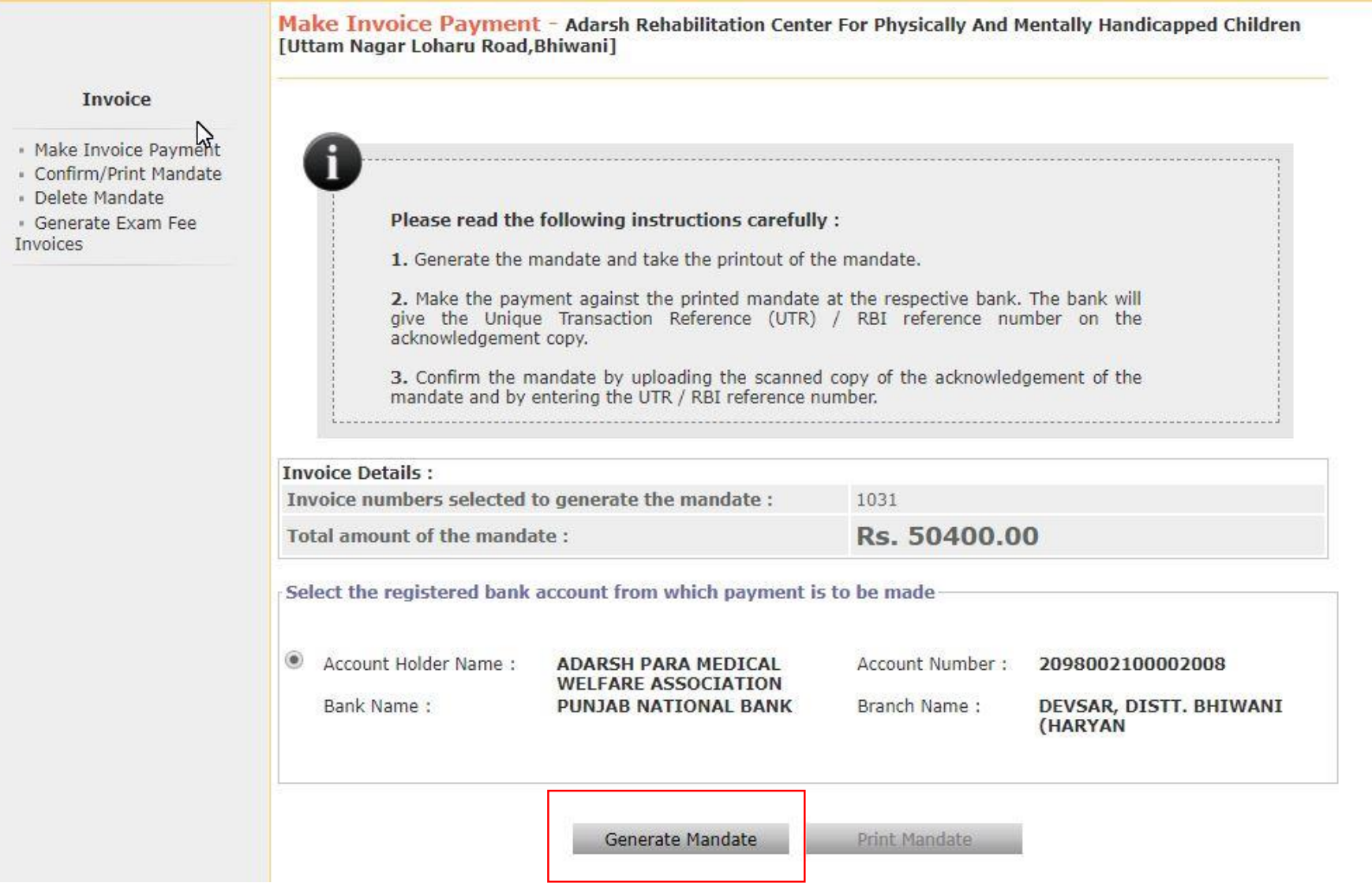

#### Generated Mandate

- $\triangleright$  Take the print out of the mandate.
- $\triangleright$  Get authorized signature and seal of the college on mandate.
- $\triangleright$  Go to your bank, Submit the mandate and get UTR number with Acknowledgement and seal of the bank.
- $\triangleright$  Scan the acknowledgement.
- ➢ Again go to college login & do the confirm mandate process.

#### NEFT/ROOT FUN IS TRANSFITS A PRECIDE FORM

#### **Conagillo** CANARS BATK ME SML

To,

18/10/2016 **Come**:

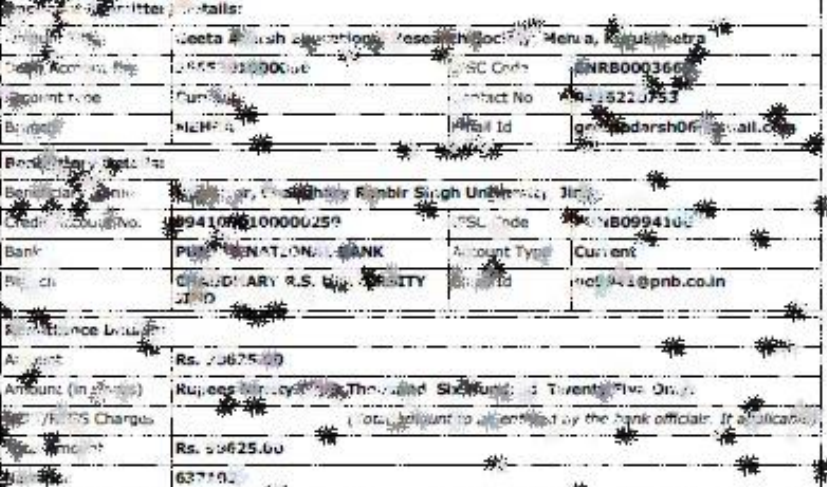

these enemit the succurit usiliter the storifficial det; is, by deliving using provinci, or upg appoint of relief<br>This your changes. We declare the two we are stronged to see whatse senior border of the NEFT, ATG. they and the persons who are lightforce. Who, ambattee according membrand incounts. This counts, swept hake to keep uggaARA alpex in omned about any ill august to like mode of or station of any above accounts

#### Your Succrety,

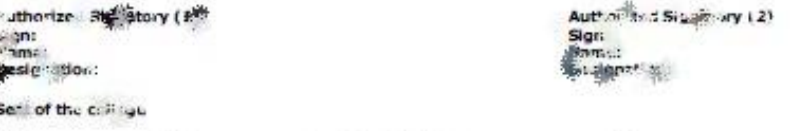

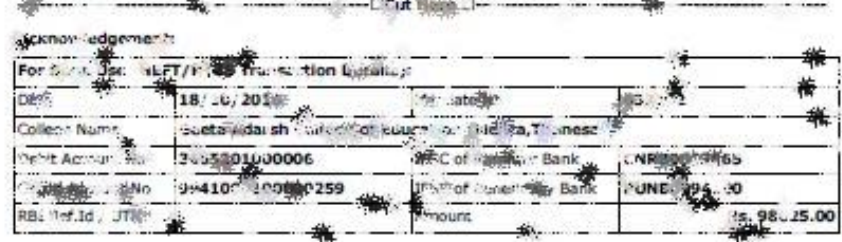

## Confirm Mandate

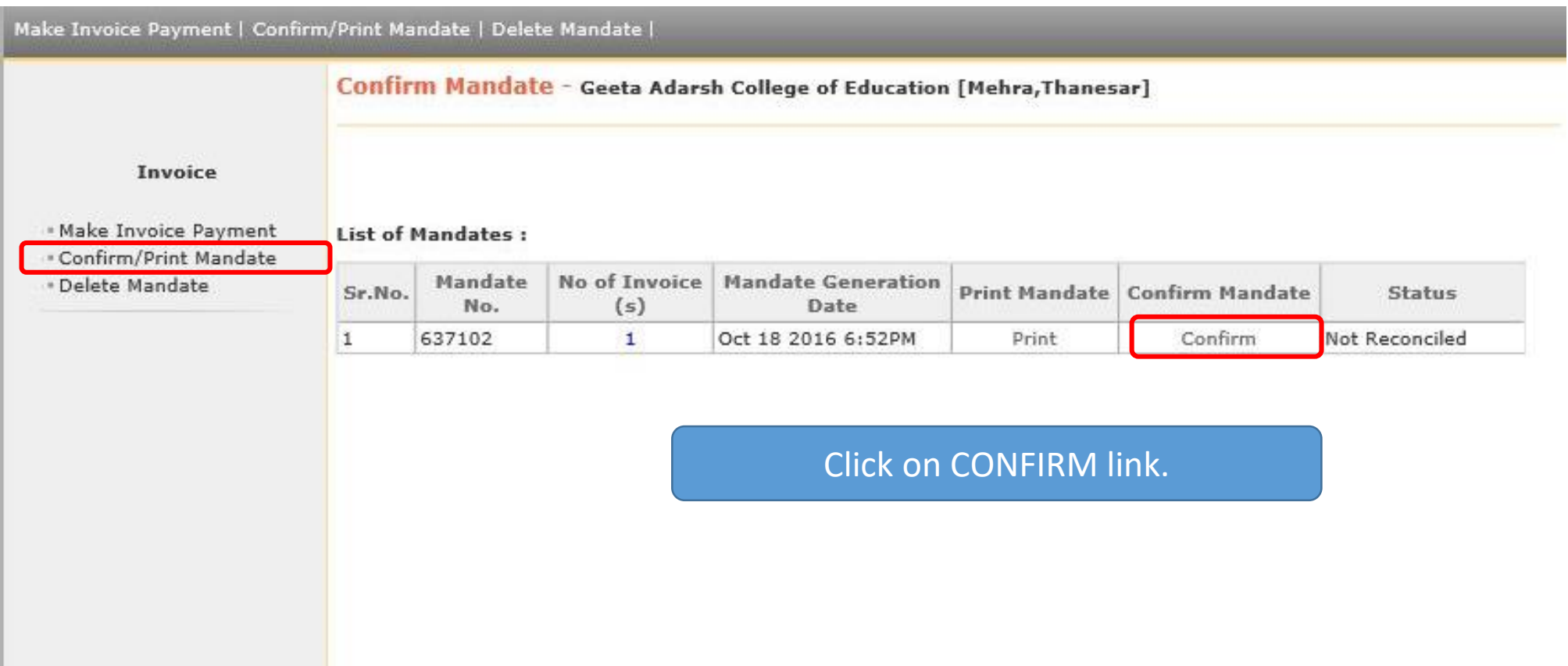

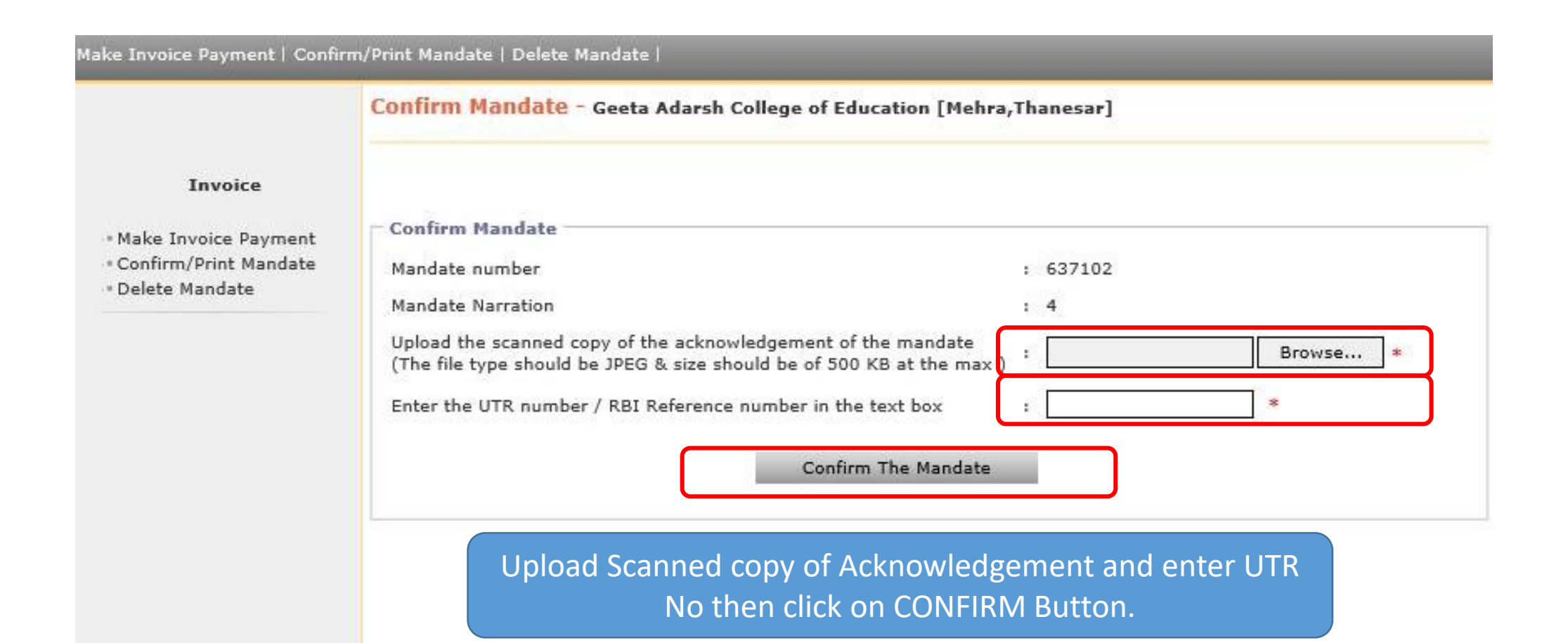

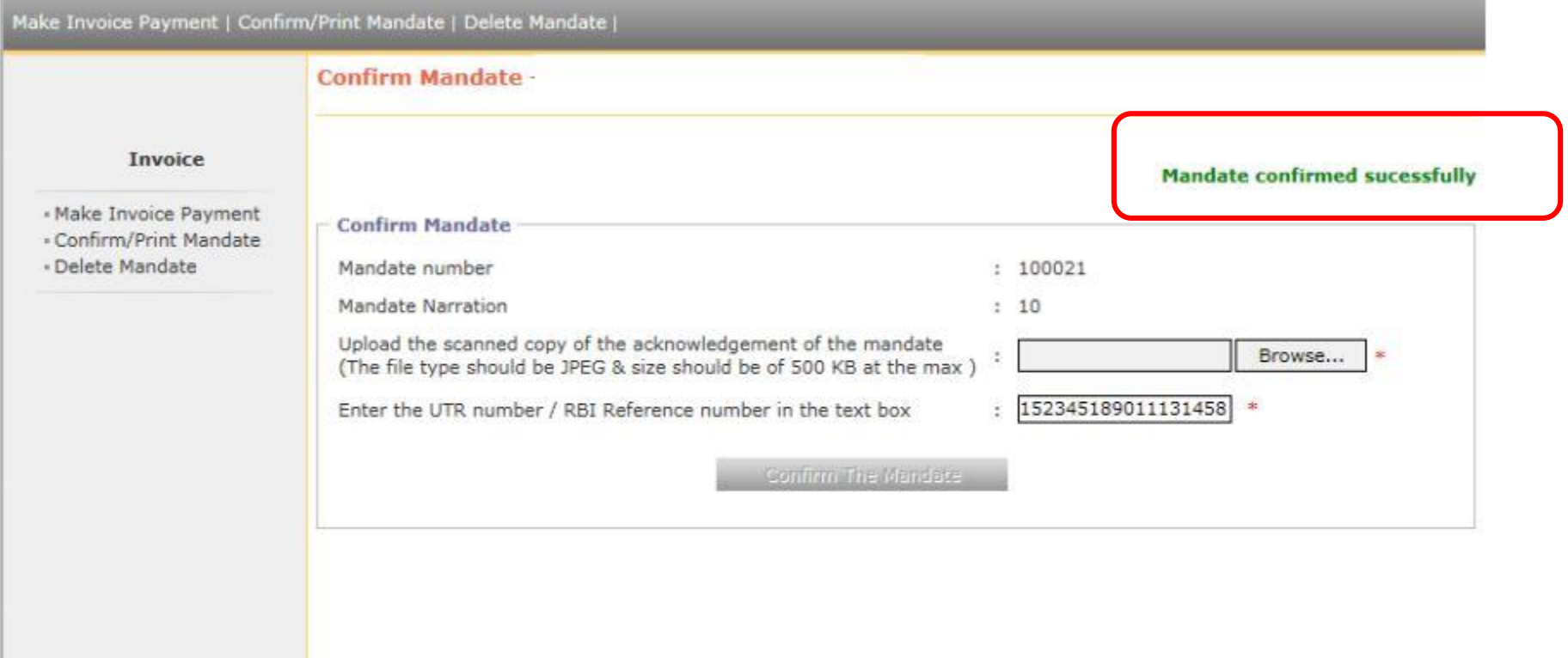

- Nothing is more important than to ensure that you transfer the examination fees to university correctly without hassles. If you face any difficulty while processing, or encounter any technical error, please feel free to contact at number given below.
- Email: dugjust@gmail.com

#### THANK YOU !